## Ш **Midtest**

MM:15 **Computer Applications-I** 

Subject Code 101

Note : Attempt any three questions.

Q1. Explain the following with reference to PowerPoint

i. Handouts

Q2. Explain the following with reference to MS-Word

- Find and Replace i.
- ii. Undo and Redo

Q3. Explain Mail Merge facility available in MS-Word.

Q4. Explain different presentation views of MS-Power Point.

Ans $2.$  (ii)

Undo, which reverses the previous editor action, is performed by pressing Ctrl+Z on the keyboard. The number of undo steps that can be performed is configurable in the Options dialog box.

Redo, which is used to reverse an undo, is performed by pressing Ctrl+Y.

Ans $2(i)$ 

- 1. On the Home tab, in the Editing group, choose Replace. Or press Ctrl+H on your keyboard.
- 2. In the Find what box, type the text that you want to search for and replace.
- 3. In the Replace with box, type the replacement text.
- 4. Choose Find Next, and then do one of the following:
- To replace the highlighted text, click Replace.  $\sigma$
- To replace all instances of the text in your document, click Replace All. ö.
- To skip this instance of the text and proceed to the next instance, click Find Next. ö

Philhi Jain

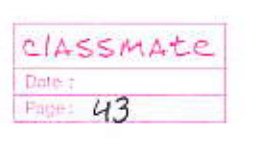

Quest How notes Handout are created in Power point? These are 3 impositant tools for our presentation urkere tools are: Note pages + these pages are like the script for our<br>presentation. In this script we have our image of<br>slides, along with the words we want to deliver for the specific slide. Handouts > these printed pages are the hard copies' of the presentation slides which we can distribute to our audience. Page number + The page no. are shown as numerical & appear in the lower eight corner of the page. Numbering is automatic ance there option is on, it is used to number the slides. Footer the footer appears in the former left corner of the page. Enter the tent for the footer in the box below the options. Click apply to all.

Using handout for presentations Mandout lets us include 2,3 or 6 small images of the slides in our presentation. We can select the format when we print them. Handout can be created in the following ways + Print the Handout using in the standard Pairer point format i.e 2, 3 or 6 stides.

CIASSMALE 36 Ans III Mail Merge If we have to send some information to many people then this is very impartant feature. For In one file use write letter and in second file we write the name & adress of the person to whom we have to send the information then those two file are combined & then third file is made to perform the given task. Warking steps: ⊅∥ 1) a) Greating main document Opena new file  $\alpha$ ) Now type the desired document  $b$ same the document but do not clase it.  $\left| \mathcal{L} \right|$ Creating Data File  $2)$ Click now from File menu.  $\alpha$ ) Click insert table from table menu  $\mathbf{b}$ from the shown dialogue box create an empty table by inserting the no. of raws & calumn. d) How on the first row type the column heading & then type the name & adress of the person in the below row. e) Now same the file & clase it. 3) Merging Click Mail Merge from Nemil.  $\alpha$ ) Click "create" from main document.  $\mathcal{D}$ From the shown option click 'Torm letter' & type  $\mathcal{O}$ the name of the main decument.

CIASSMAte Date :<br>Page: 37

d) From the data source bon click "Get Data" & from the given list type name of data file. Inserting Data file in Main Document 4) a) Keep civison on data file. b) Fram mail merge tool bax select Insert merge field & select are field 5) Repeat this step, until all the fields are ready. 5) Henge to main document a) Click merge to main document from mail merge tool box. b) Now type the name of a new file.<br>c) After seeing the name click OK & the desired<br>document is ready.

CIASSMAte

<u>Power Point</u>

<u>Ones of Explain diff</u> nieur of slide in power point! Power point offers five ways to look at one presentation Each niew enables us to took work and different aspect of the presentation. The changes made in one view are also reflected in all other views. To understand the function of riews, consider that uve are looking at a house now, assume we are standing in front of a house. We see ane view. Now, we have are of the slides, and we see a diff. were of the same house. Power point views also allows us to see a presentation in various ways

In the following section, we will learn about the view

1) Outdine views + this shows titles of the slide in outline form. This is an ideal place to start writing content for the slide to visitalise & frame your ideas, plan<br>the presentation & sequence them & move slides & test around.

3) Slide nieurs + In slide nieurs, we see and wordt on slide at time. We can type bent, change the slide layout, add graphics, draw shapes 8 import graphics from other application in the slide view. 3) stide souter nieu + It is an exclusive view of your slides in thumbrail form. This is the best way to look at slides in the completed presentation. In fact the slide souter gives you an overall picture of

CIASSMALE Date  $42$ 

your presentation. You can easily record, add or delet<br>or even change the design of the slides from here<br>4) slide show nieurs + slide show rieure displays the slides on the full computer screen, like an actual slide show presentation. In this full screen view, you can see how your graphics, lext, sound, monie slide transition effects & animation effects. Effects integrate together to give you an account of the be checked and rehearsed from here.